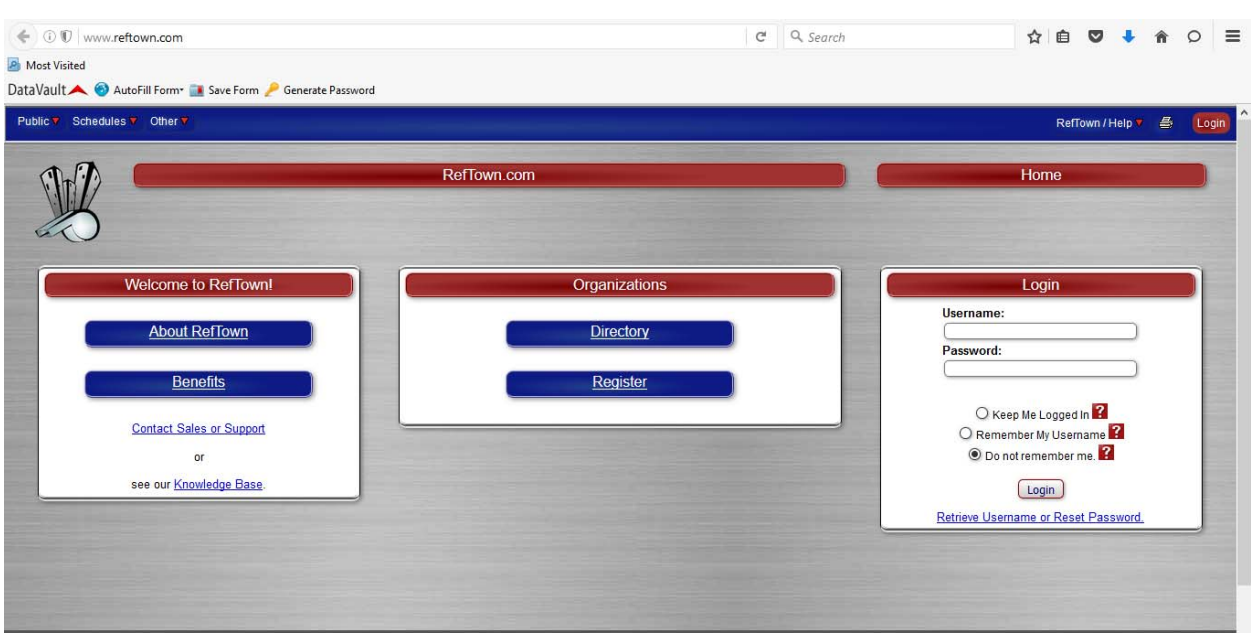

Step 1: Go to www.reftown.com and input your user name and password and press login.

Step 2: Upon logging in you will see a listing of your next 6 home games. To review your home games press the blue "As Payor, Location or Home" hyperlink.

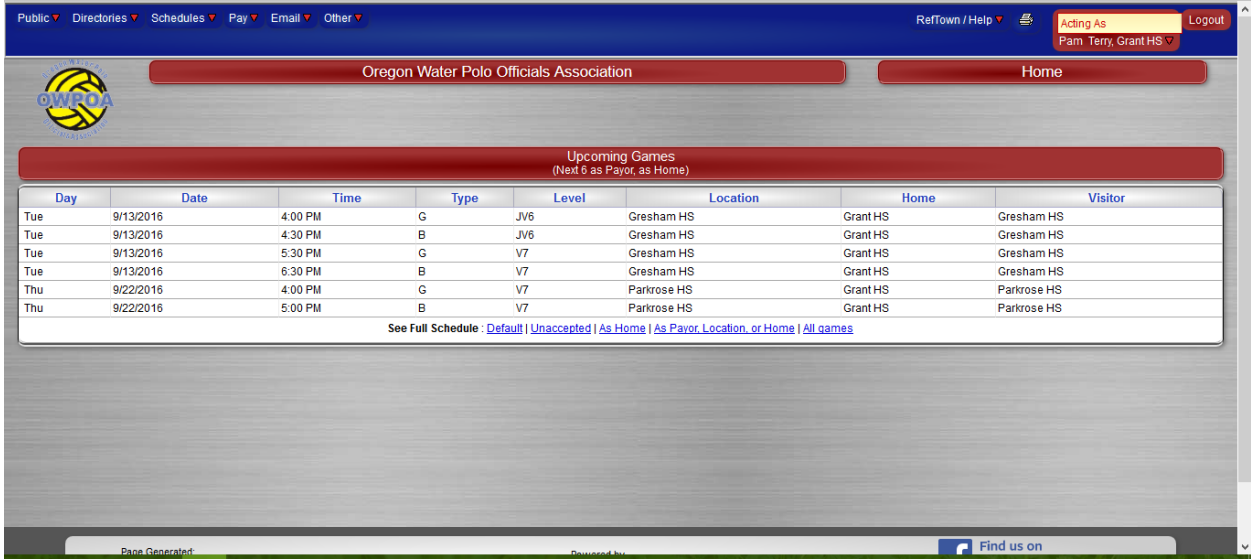

Step 3: You will see a listing of all your games. To request a change click the blue "Request Change" hyperlink.

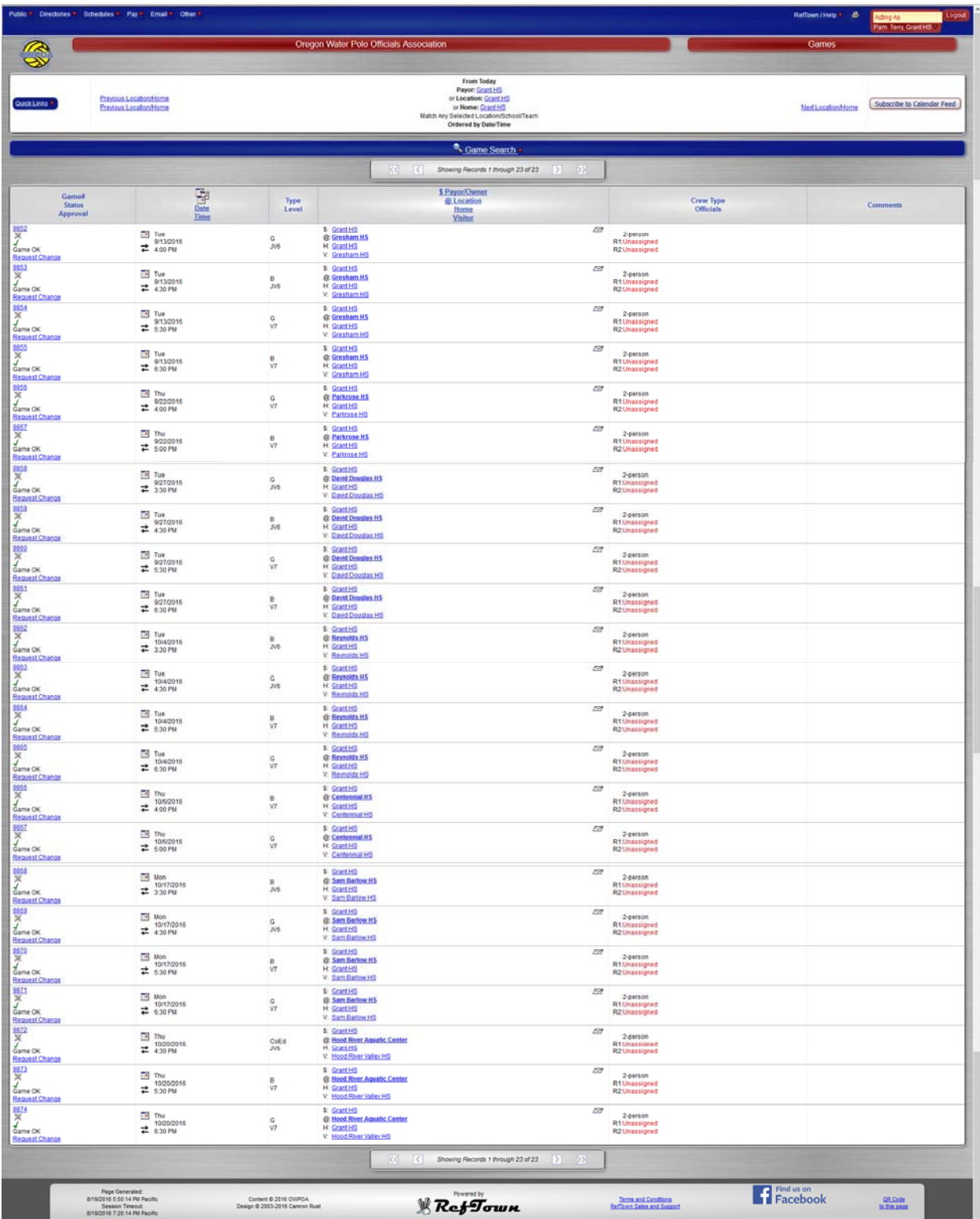

Step 4: The following dialog box will appear. Update the pertinent field and press update this item. Your postponement, cancellation or change request will be submitted to the OWPOA for approval.

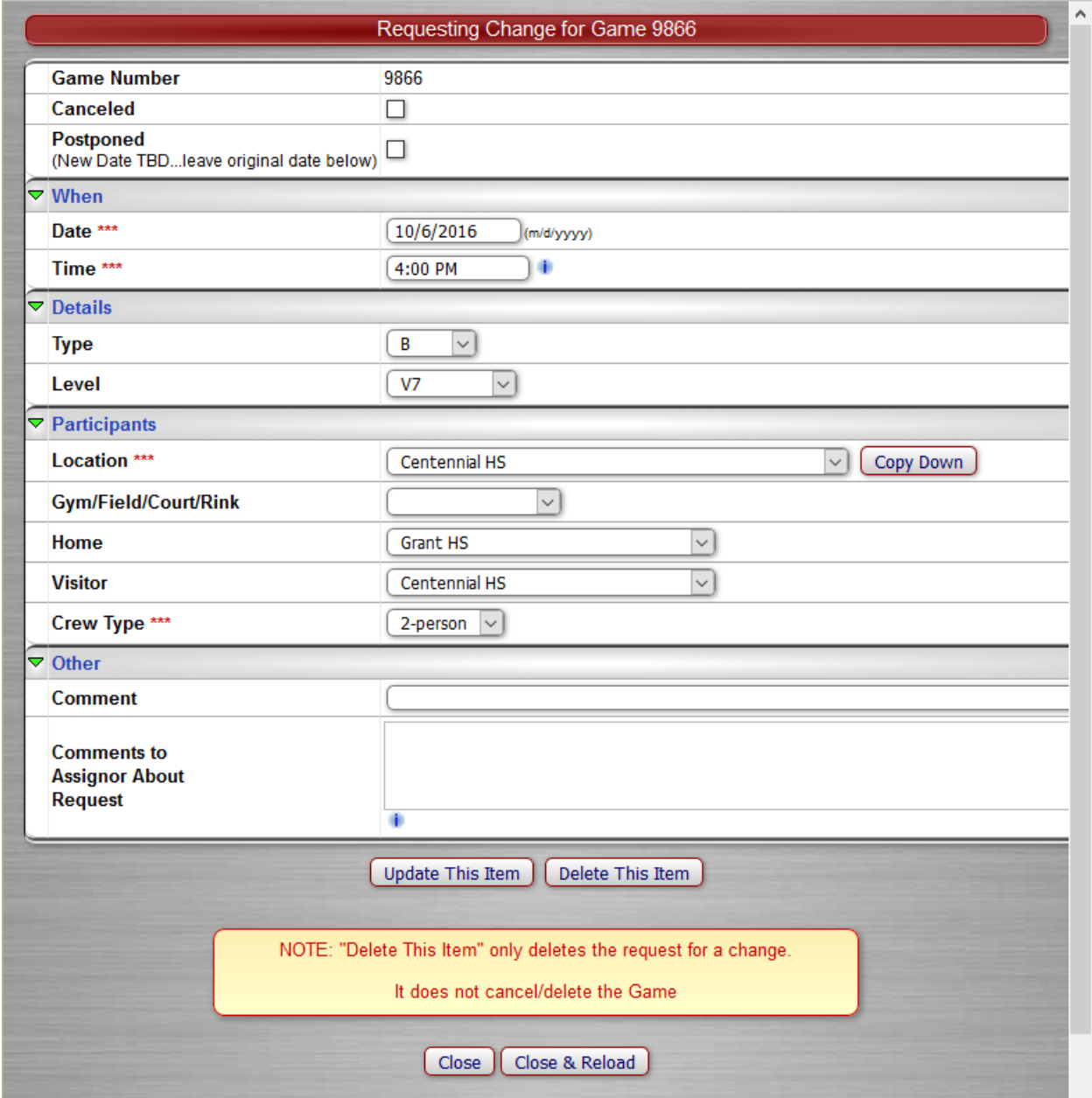

Step 5: To request a game select Game Request from the Schedules dropdown list.

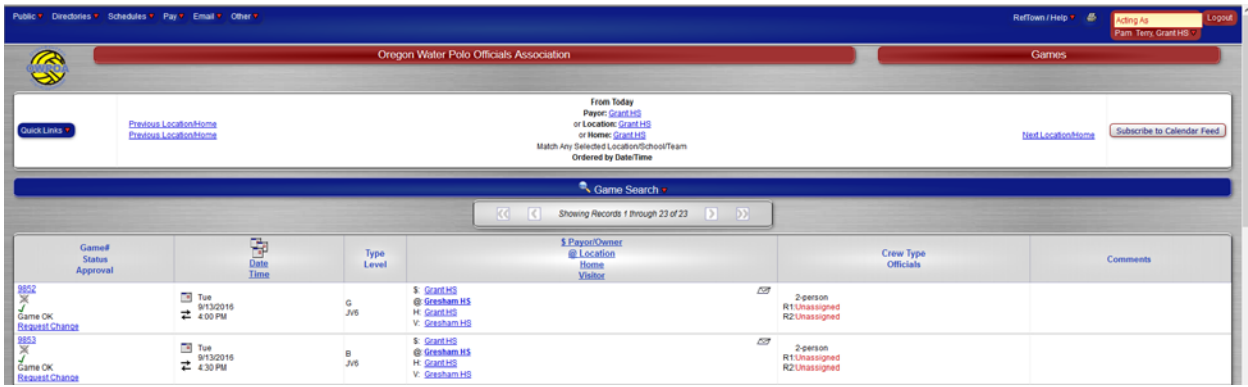

Step 6: The following screen will appear, press the green "+" button.

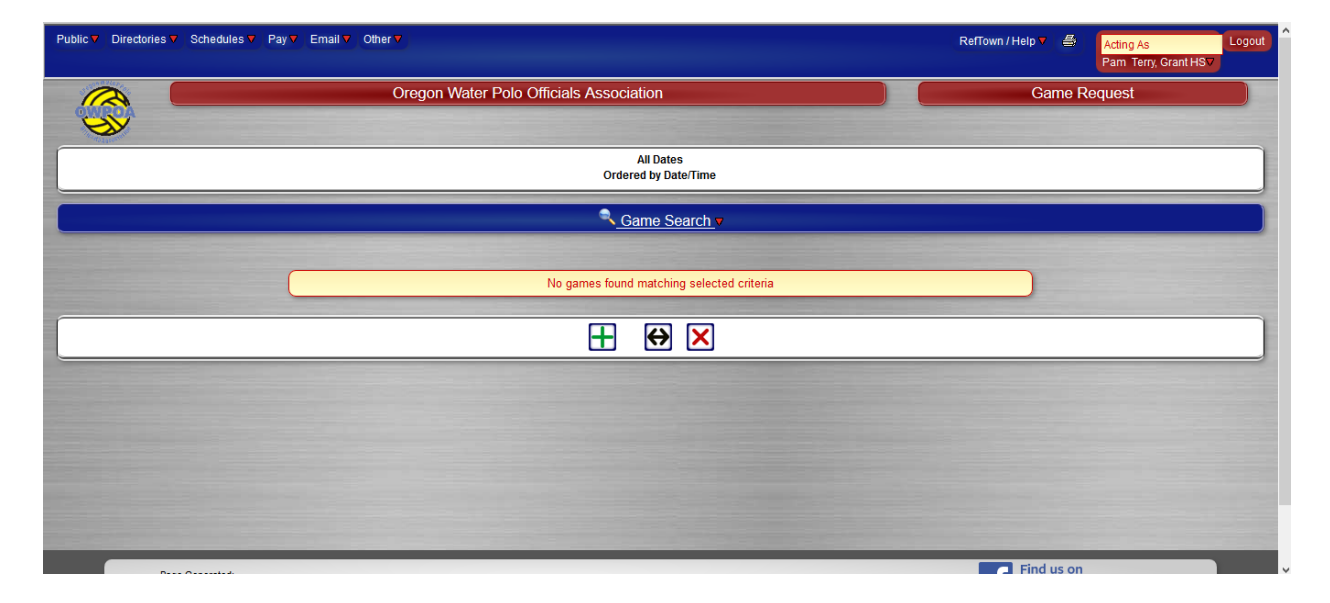

Step 7: The following dialog box will appear:

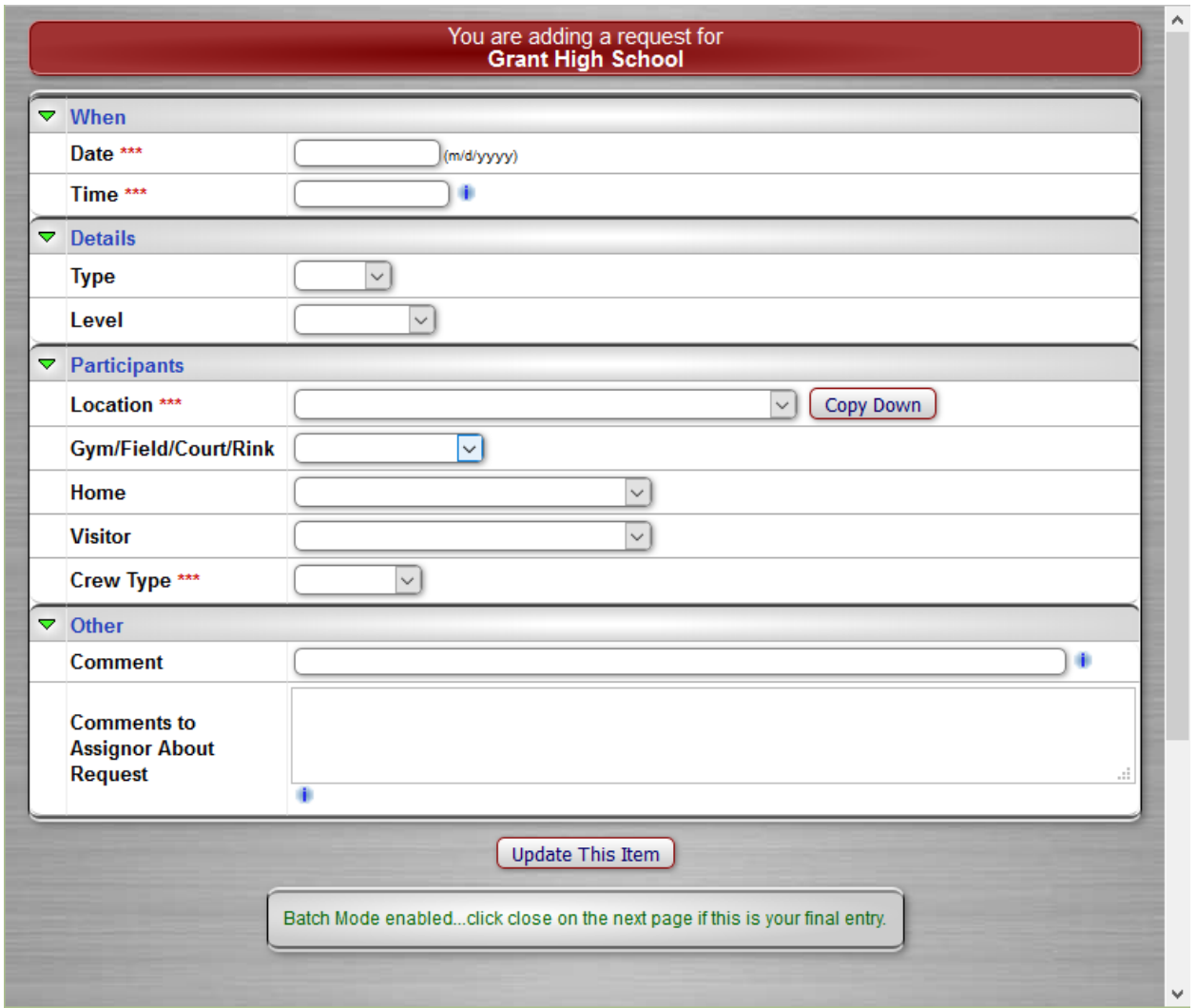

Step 8: Input the information for the game that you would like to add and press "Update This Item Button". Your requested game will be submitted to the OWPOA for approval. Continue this process for each game that you would like to add.